# How to Combine/Merge Accounts

You can now combine your multiple accounts in ParentSquare. Cases where combining accounts makes sense include:

- User is a staff member and parent: combine staff account with personal parent account to access both with one login. All emails and phone numbers remain associated.
- Parents share an email or home phone: their accounts will automatically link if they are listed with shared contact information.
- User is missing a student or school from their main account: they have a second account for student or school that can be merged.

How to combine your multiple accounts:

- [From an invitation email](https://parentsquare.zendesk.com/hc/en-us/articles/360057380571#h_01EZBDD8N5BV76ESKVQK502QNE)
- [On website when verifying contacts](https://parentsquare.zendesk.com/hc/en-us/articles/360057380571#h_01EZBDEHFXQ43GGY6N8P2EPQNY)
- [On website using My Accounts](https://parentsquare.zendesk.com/hc/en-us/articles/360057380571#h_01EZBDEZPCNPHDNP0JANWGH8ZT)
- [On mobile app when verifying contacts](https://parentsquare.zendesk.com/hc/en-us/articles/360057380571#h_01EZBE4B9GJDY5A9HGP26KYCNQ)
- [On mobile app using My Accounts](https://parentsquare.zendesk.com/hc/en-us/articles/360057380571#h_01EZBDKYN368HQAT19MYTHSZDK)

#### **Use Link on Email Invitation**

Click link in email, **Sign in to Combine Existing Account**

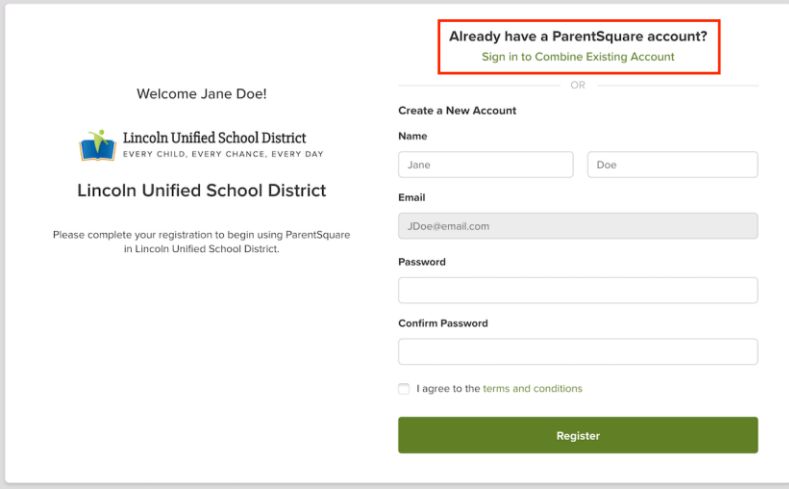

## **Combine Accounts When Verifying Contacts on Website**

1. If you have more than one contact card, and click **Yes, This is Me** on each card. Your contacts will automatically be merged into one account. ParentSquare allows a user to have multiple emails and phones.

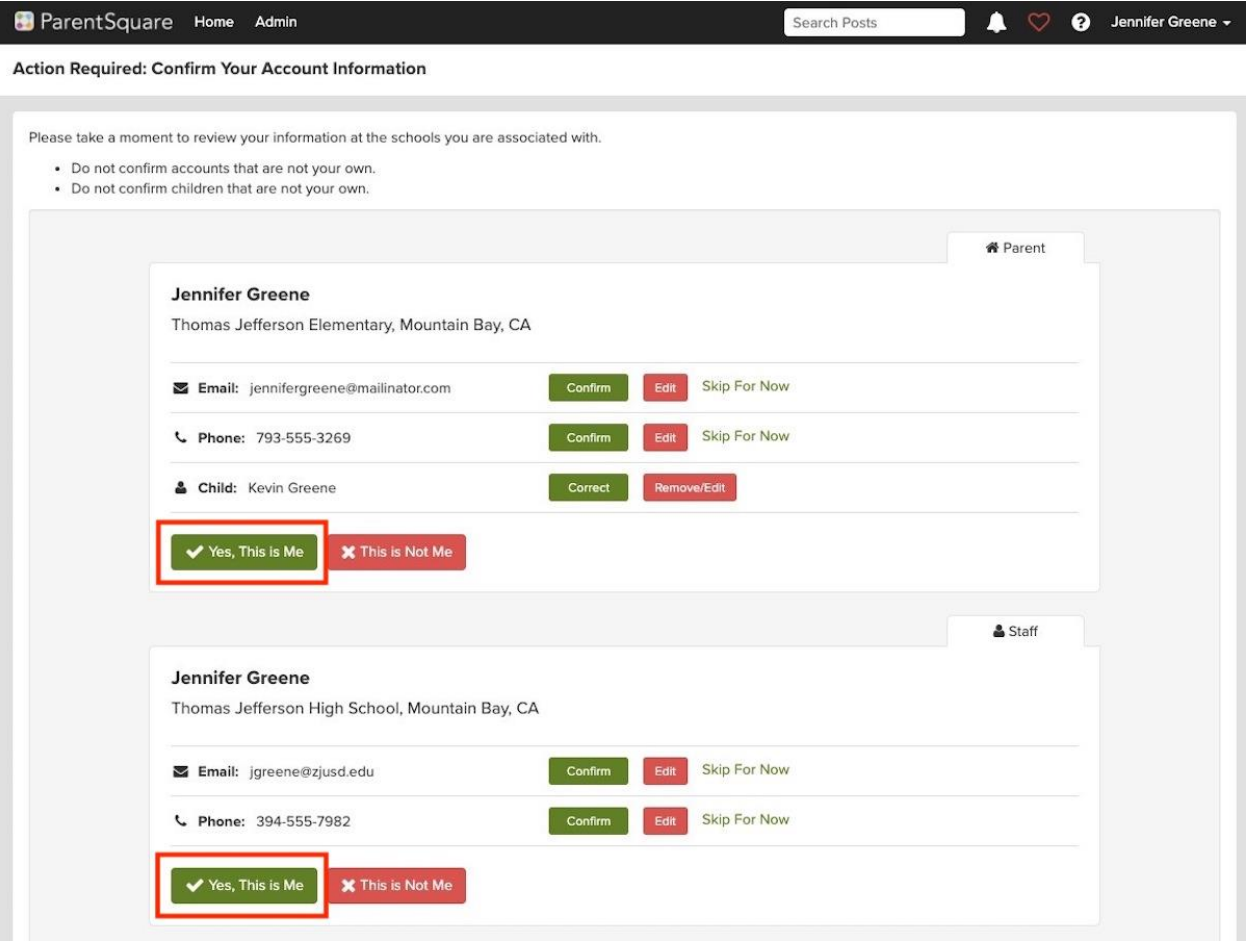

#### **Use My Accounts on Website**

- 1. Log in to your main ParentSquare account.
- 2. Click your name in upper right and select **My Account.**
- 3. Click **Combine with another account.**

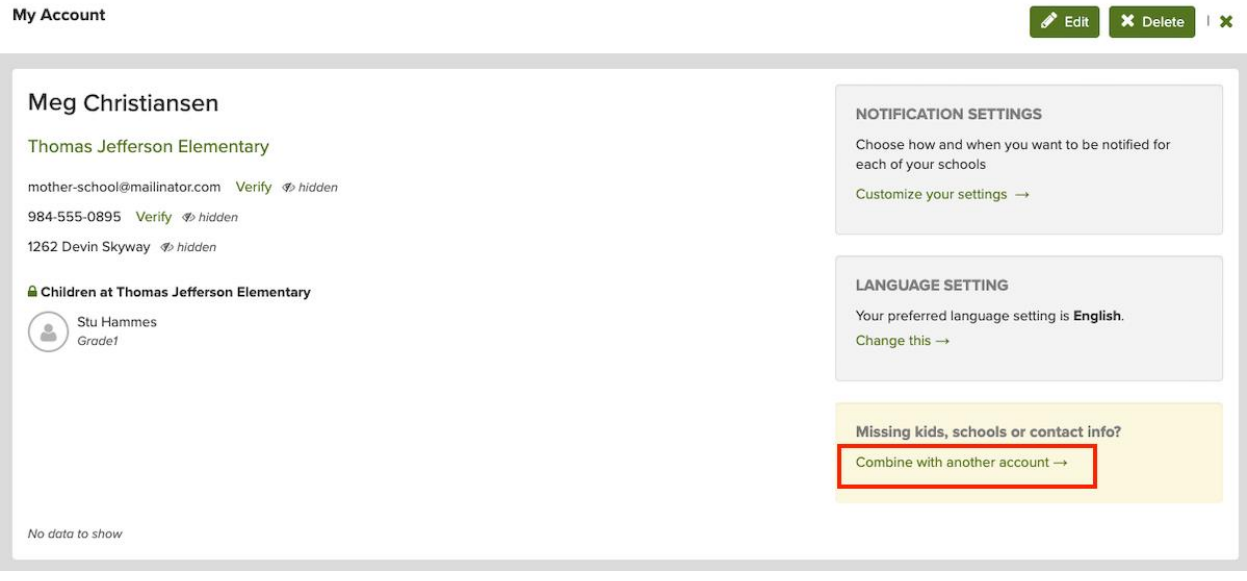

- 4. Log in to your other ParentSquare account.
- 5. Select name to use on your account and click **Combine Accounts.**
- 6. Your accounts are now combined. The next time you login to ParentSquare, you will be able to access your account using any of the associated email addresses or phone numbers on your combined account.

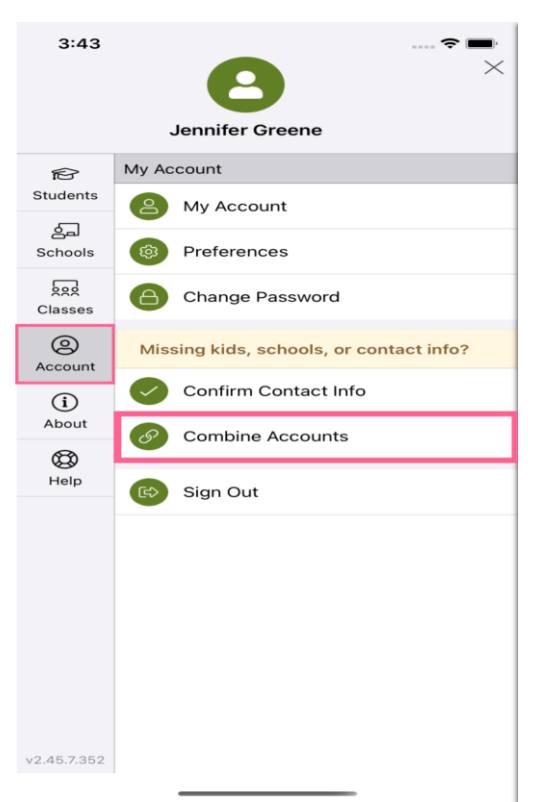

## **Combine Accounts When Verifying Contacts on Mobile App**

1. If you have more than one contact card, and tap **Yes, This is Me** on each card. Your contacts will automatically be merged into one account. ParentSquare allows a user to have multiple emails and phones.

## **Use My Accounts on Mobile App**

- 1. Log in to your main ParentSquare account.
- 2. Tap menu in upper left,

select **Account** then **Combine Accounts.**

3. Sign in to your other ParentSquare account.

- 4. Select name to use on your account and click **Combine Accounts.**
- 5. Your accounts are now combined. The next time you login to ParentSquare, you will be able to access your account using any of the associated email addresses or phone numbers on your combined account.

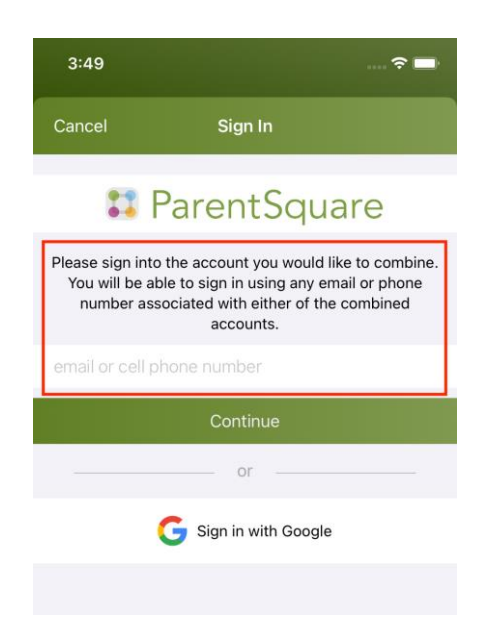